### Logga in mot Vklass med hjälp av app

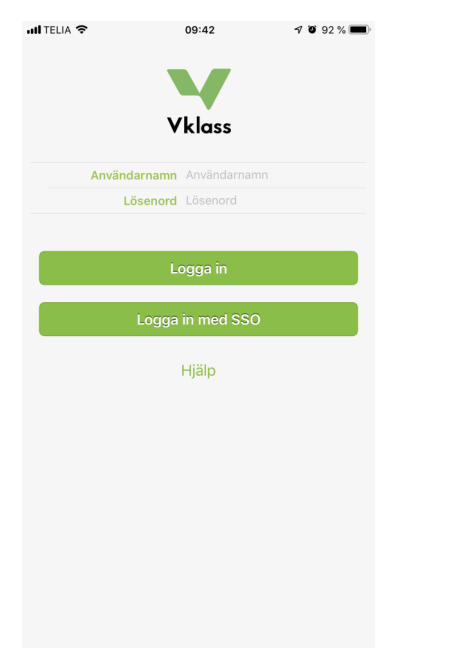

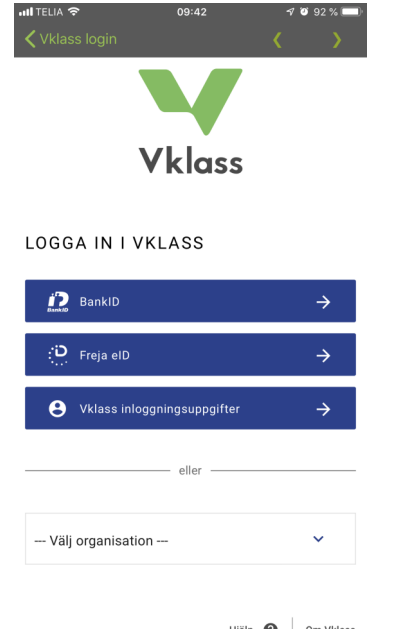

#### 1. Logga in med SSO

#### 2. Välj organisation 3. Scrolla och välj

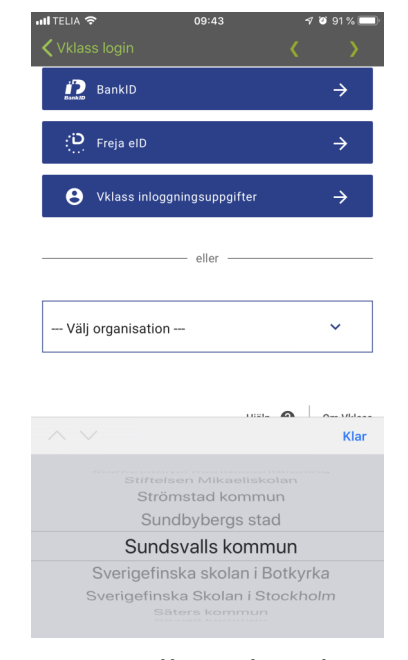

## Sundsvalls kommun

# **Vklass** LOGGA IN I VKLASS Till start **9** Sundsvall

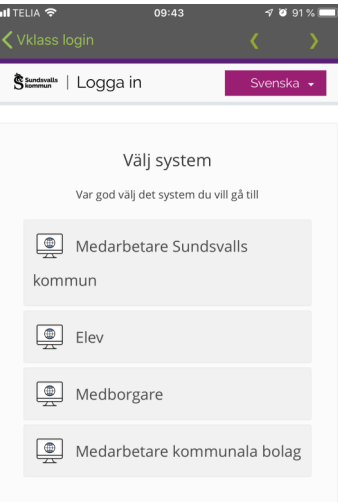

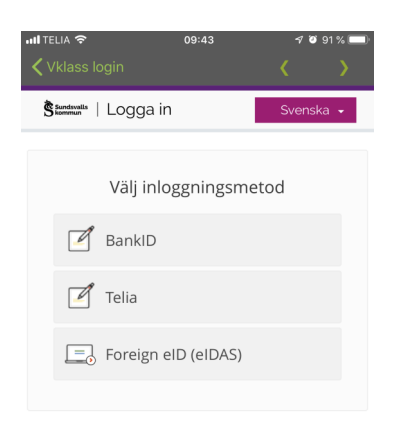

Hjälp @ Om Vklass

4. Tryck på Sundsvall 5. Välj Medborgare 6. Välj BankID

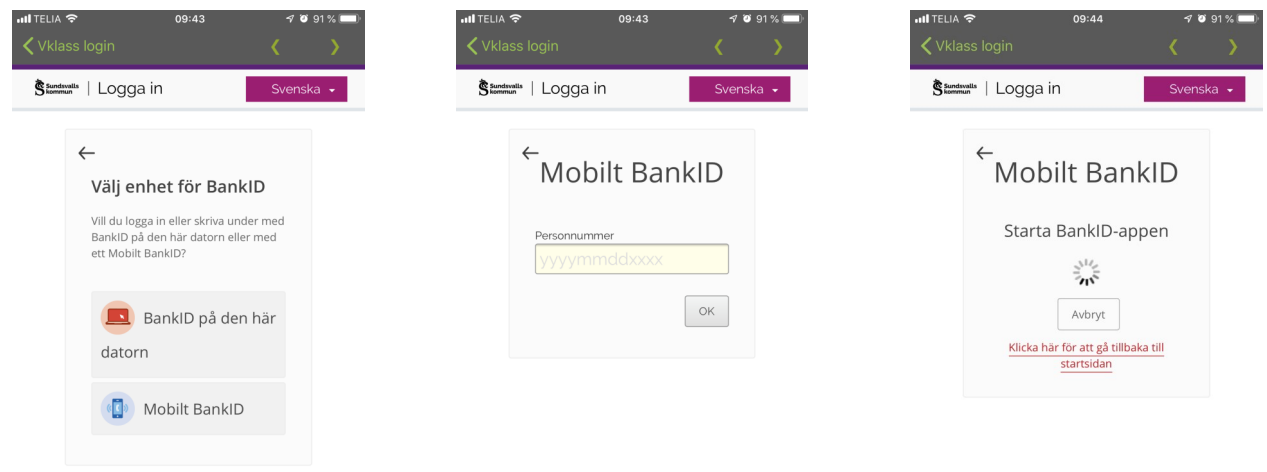

7. Välj enhet för BankID

8. Fyll i ditt personnr. 9. Starta BankID och snart är du inloggad